# BERNINA Embroidery Software 6 Scan It—Plan It—Stitch It

Use the software tools to assist in planning and creating embroidered projects, maybe it's your own embroidered fabric!

#### Featured Designs; Chloe – OESD Crafters Collection 1101

This collection features 43 designs and elements it is the perfect collection to create quilts, fashion accessories

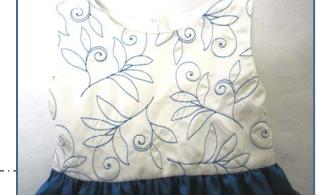

#### **Embroidery Software Lesson**

# Scan It Art Canvas—Work with Pictures

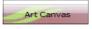

 Switch to Art Canvas- to scan the pattern and work with pictures or images.

Scan the pattern directly into the software

- Place the pattern piece directly on the bed of the printerscanner
- Select Scan Picture
- The scanned image of the pattern or item will appear on the screen in Art Canvas

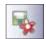

- At time point you may save the image to have on file.
- Select Save
- Name the image > Save
- Switch to Embroidery Canvas

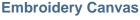

To allow for better visibility as you create the guidelinesplacement lines., you may want to Dim the Artwork,

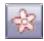

Click on the Dim Artwork

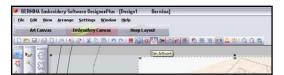

# The first of the control of the control of the cont

#### **Creating Guidelines for Placement**

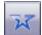

Select Open Object Tool> with a series of left and right mouse clicks trace the outline
of some of the pattern edges. You may trace the entire outline or just segments,
these will be used as guidelines as we create out design layout.

NOTE: Left click will generate an angle or corner and a straight line, while a right click generates a curve. The nodes that are generated are a square for angle/straight and round for the curve.

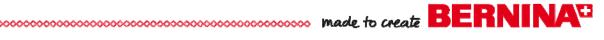

To create the layout of our overall embroidery design we really just need some boundaries to help with the planning.

Change the color of the outline for ease in visibility when planning.

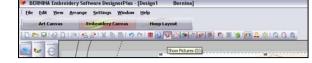

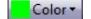

- Click on the Color Bar to open the Thread Palette > Select red C
- · Click on the Show Pictures
- Touch Delete on the keyboard.

You want to delete pictures when you are finished using them and take care not to save them with the design, they are large files and really not necessary information for an embroidery stitch file.

Since the pattern is only half of the front or back of the dress bodice let's create the whole for better design layout planning

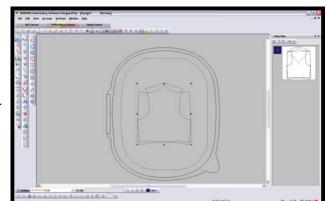

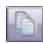

- Select the pattern shape
- Select Copy > Paste to create a duplicate.
- Select Mirror Horizontal

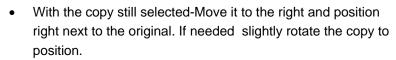

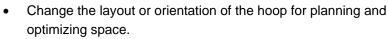

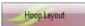

Select Hoop Layout

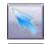

All we really need to do is simply rotate the hoop

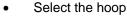

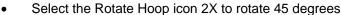

This will allow for full use of the great stitching area within the Jumbo hoop.

Embroidery Canvas

Switch back to Embroidery Canvas.

We are ready to start planning our design layout for the embroidered fabric

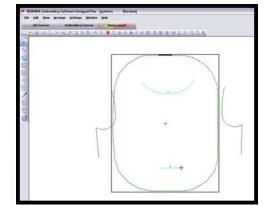

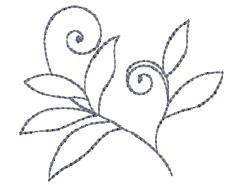

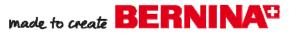

#### **Editor Plus**

- Open the software
- Art Canvas
- Art Canvas Work with Pictures
- Switch to Art Canvas- to scan the pattern and work with pictures or images.
- Scan the Picture
- Scan the pattern directly into the software
- Place the pattern piece directly on the bed of the printer- scanner

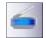

- In the software >Select Scan Picture
- The scanned image of the pattern or item will appear on the screen in Art Canvas

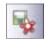

- At time point you may save the image to have on file.
- Select Save > Name the image > Save

To create placement lines using the Editor Plus you will need to create them in Art Canvas using the

Freehand Draw tool.

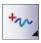

 Select the Freehand Draw and trace portions of the pattern to create placement lines for reference when planning the embroidery

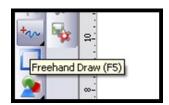

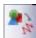

Select the created lines and select Convert Vectors to Embroidery

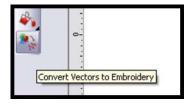

Each individual placement lines for key boundaries of the pattern must be selected individually and Converted to Embroidery one at a time.

**NOTE**: Continue with previous instructions, however you will need to take into consideration your available hoop size and how you will create multiple hoopings of large embroidery layouts since the feature of Hoop Layout is not part of the Editor Plus software package

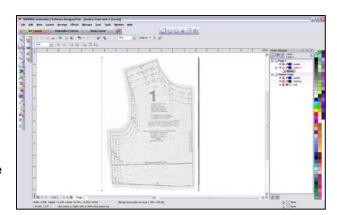

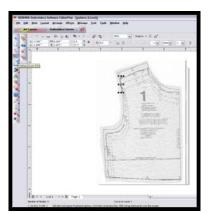

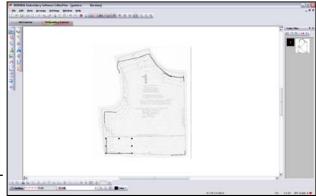

#### Plan It

#### Plan- Design Positioning

You can turn the hoop on or off that becomes a personal preference in your planning process.

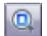

The design is used for this project was from the Chloe Collection,

- Select Show All
- File > Insert Design

Since we have created guidelines to help with the planning process, we will be adding to the layout or inserting a new design.

Select File > Insert Design > locate the Chloe designs folder> select BE 110125>
 Open

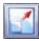

- With design selected> Select Scale by 20% Up/Down > Reduce Size By 20%
- Position the design, you may want to start with this first element as the focal point to build upon

#### Wreath - Two Points

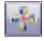

- Select the Wreath Tool > from the drop down select two points.
- This will allow you to both mirror and rotate at the same time

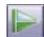

- Continue to place duplicates of the design using this method.
- Use the Mirror Vertical and Mirror Horizontal to change the orientation of the designs

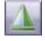

Arrow keys on the keyboard will fine tune placement of the designs to begin creating your fabric pattern

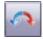

- Rotate 45° CCW/CW tool will give a 45 degree rotation
- Select the motif a second time or use the open boxes to free rotate the designs.

#### **Embroidery Plan**

Once you have completed the embroidery layout and have added, moved and rotated designs it is important to check the order that the design motifs will stitch.

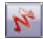

- Select Artistic View to turn off.
- Select View >Slow Redraw- observe what the stitching sequence of designs will be.

#### Sequence the Stitch Order

 Select the first design > Hold down CTRL key and select the motifs in an order that will be an efficient stitch and create smooth flow during the embroidery stitching

process. Continue until you have re-ordered the pattern.

#### Sequence Stitching

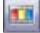

- Open Color Film >Select
- Sequence As Selected. The software will re- order the design elements as you have selected for stitching.
  - Select the first color chip in Color Film (this should be the guidelines that were created for planning).
  - · Touch Delete on your keyboard
  - Send the design the machine or a storage device to be used at the machine for retrieving the design file.

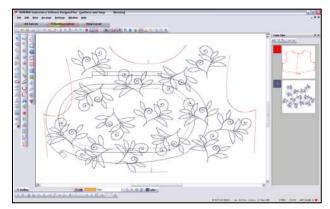

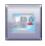

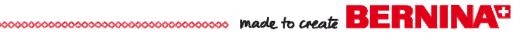

#### V6 Designer Plus

#### Hoop Layout- smaller hoops

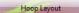

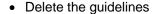

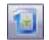

- Switch to Hoop Layout
- Add additional hoops and arrange hoops to cover design elements.
- Calculate hoopings to confirm that all objects are covered by the hoops.
- Save Export Individual Files

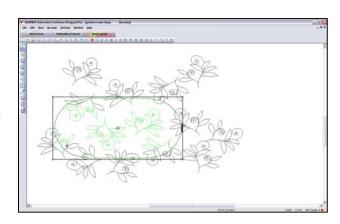

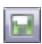

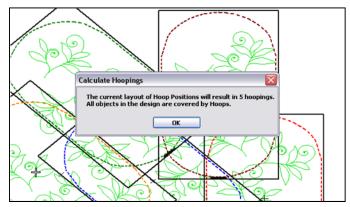

#### **Hooping Sequence**

The Designer Plus software will save each hooping as an individual file and add reference marks to aid in successfully stitching out the complete design

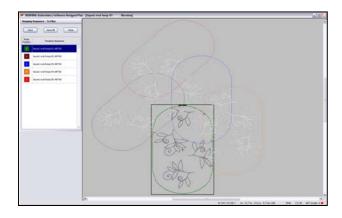

# Visit www.berninausa.com

Projects • Webinars • Promotions

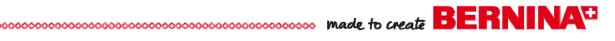

The following tools from BERNINA Embroidery Software 6 are used in this lesson:

| BERNINA V6 Embroidery Software Icons |                       |             |                      |
|--------------------------------------|-----------------------|-------------|----------------------|
| Art Canvas                           | Art Canvas            | -Jo.        | Wreath               |
| 6                                    | Scan Picture          |             | Mirror Vertical      |
|                                      | Save Picture          | 1           | Mirror Horizontal    |
| +~                                   | Freehand Draw         |             | Сору                 |
| 27                                   | Convert to Embroidery |             | Paste                |
| Embroidery Canvas                    | Embroidery Canvas     | 120         | Show Artistic View   |
|                                      | Open                  | Color       | Color Bar            |
| <del>\$</del> 3                      | Dim Artwork           |             | Color Film           |
|                                      | Show All              | 123         | Sequence as Selected |
|                                      | Rotate 45°            |             | Write to Machine     |
|                                      | Scale 20% Up/Down     | Hoop Layout | Hoop Layout          |
| X                                    | Open Object           | 1           | Add Hoop             |
|                                      | Object Properties     | 2           | Calculate Hoopings   |
|                                      | Save                  | 1           | Rotate Hoop          |